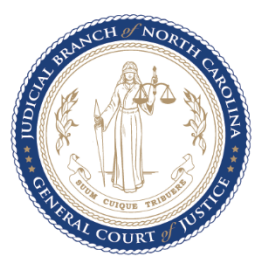

## **Obtaining a Spoken Foreign Language Court Interpreter for Court Proceedings – Attorneys**

**The Judicial Branch will provide an interpreter at state expense in all civil and criminal court proceedings before a magistrate, clerk of superior court, district court judge, superior court judge, the Court of Appeals, or the Supreme Court.** 

**The Judicial Branch will provide an interpreter at state expense for child custody mediation, permanency mediation, and child planning conferences.** 

**The Judicial Branch will not provide an interpreter at state expense for out-of-court communications between privately retained counsel and their civil clients, privately retained counsel and their non-indigent criminal defendants, for probation and parole functions, and for private mediations and arbitrations.** 

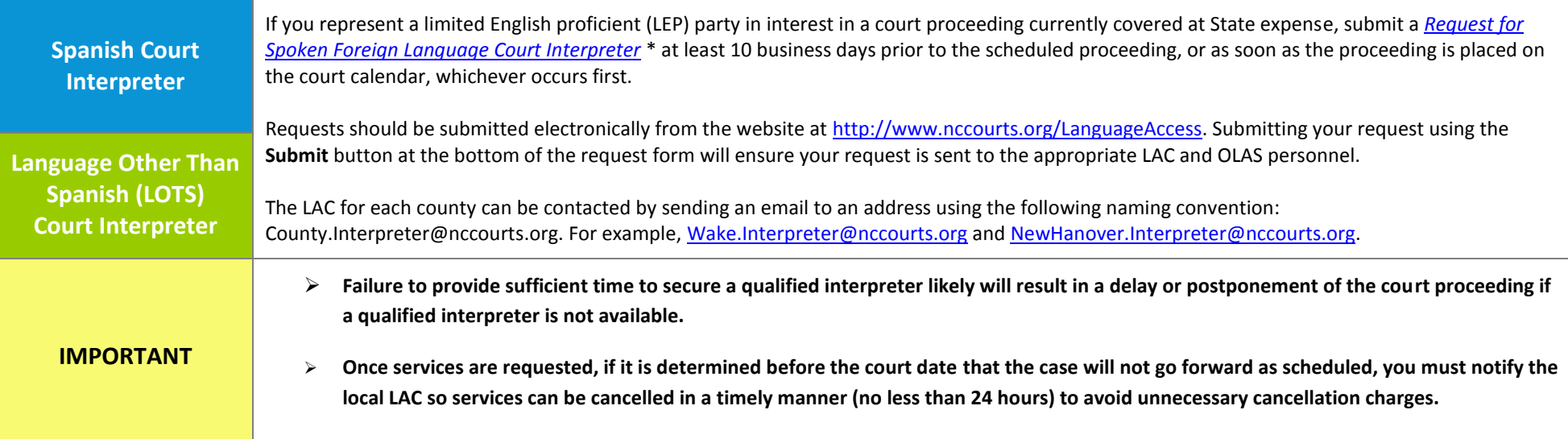

**\* TIPS FOR SUCCESSFUL SUBMISSION OF YOUR REQUEST:** The easiest way to use the form is to download a fresh copy to your computer, fill it out with the latest version of Adobe Reader and click the submit button at the bottom of the form. After clicking the submit button, follow the instructions to email the form. **If Adobe Reader software is not already installed on your computer, download the [most recent version of the free Adobe Reader software.](https://get.adobe.com/reader/) If you use a web browser to fill out the form, you may need to reconfigure your browser to work with Adobe Reader. Adobe offers guidelines for resolving some browser issues at [https://helpx.adobe.com/acrobat/kb/pdf-browser-plugin-configuration.html.](https://helpx.adobe.com/acrobat/kb/pdf-browser-plugin-configuration.html) See also[, Help for Windows 10 users,](https://helpx.adobe.com/acrobat/using/display-pdf-in-browser.html) [Help for Opera](http://www.opera.com/docs/plugins/installation/)  [users,](http://www.opera.com/docs/plugins/installation/) an[d Help for Chrome users.](http://www.nccourts.org/LanguageAccess/Documents/Configuring_Chrome_to_use_Adobe_Reader.pdf) If you are unable to resolve your browser issues, please complete the form, save it to your computer, and attach it to an email addressed to the LAC and to [OLAS@nccourts.org.](mailto:OLAS@nccourts.org)** 

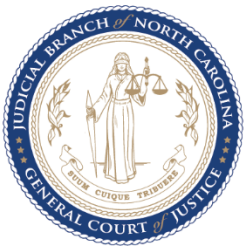

## **Obtaining a Spoken Foreign Language Court Interpreter for Out of Court Communication Needs – Attorneys**

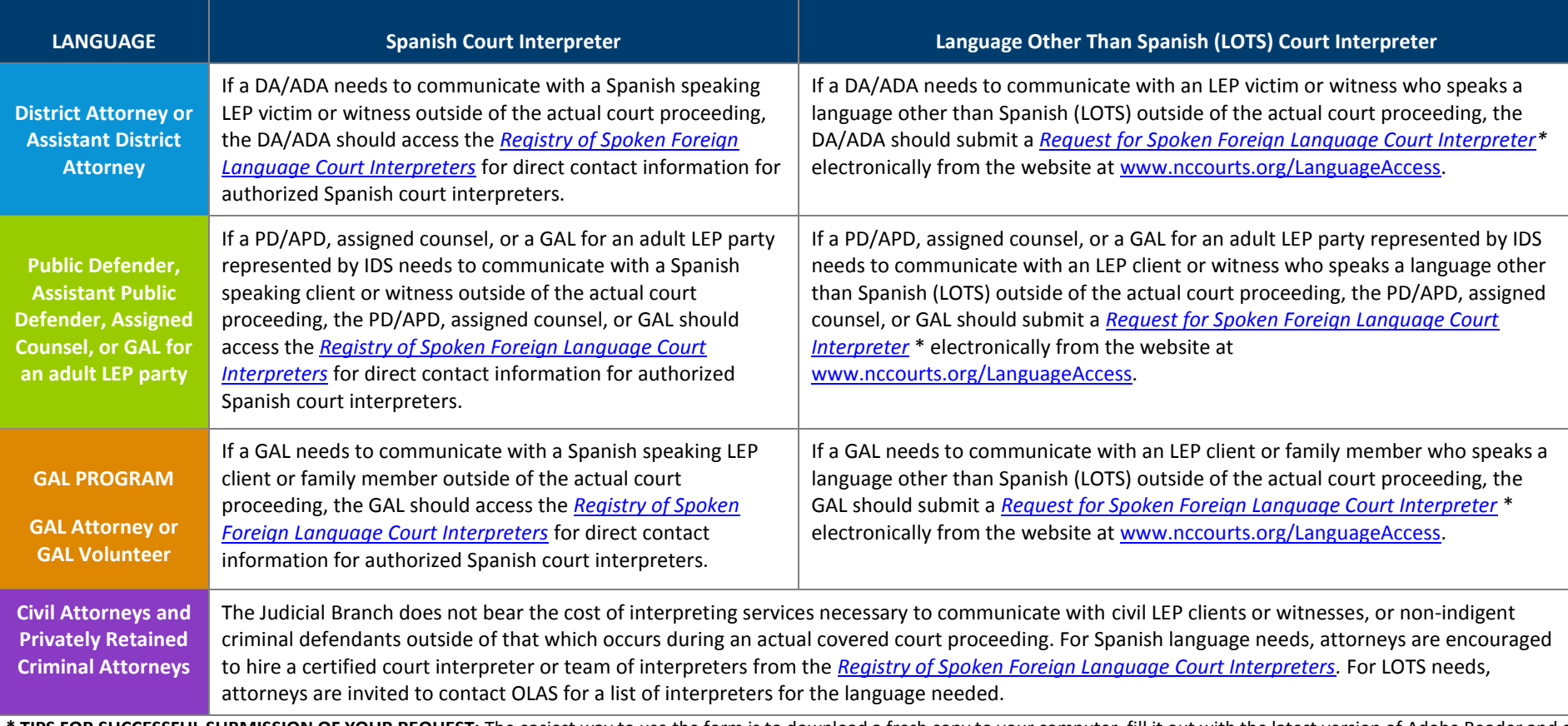

**\* TIPS FOR SUCCESSFUL SUBMISSION OF YOUR REQUEST:** The easiest way to use the form is to download a fresh copy to your computer, fill it out with the latest version of Adobe Reader and click the submit button at the bottom of the form. After clicking the submit button, follow the instructions to email the form. **If Adobe Reader software is not already installed on your computer,**  download the [most recent version of the free Adobe Reader software.](https://get.adobe.com/reader/) If you use a web browser to fill out the form, you may need to reconfigure your browser to work with Adobe Reader. Adobe offers guidelines for resolving some browser issues at **[https://helpx.adobe.com/acrobat/kb/pdf-browser-plugin-configuration.html.](https://helpx.adobe.com/acrobat/kb/pdf-browser-plugin-configuration.html) See also[, Help for Windows 10 users,](https://helpx.adobe.com/acrobat/using/display-pdf-in-browser.html) [Help for Opera users,](http://www.opera.com/docs/plugins/installation/)**  an[d Help for Chrome users.](http://www.nccourts.org/LanguageAccess/Documents/Configuring_Chrome_to_use_Adobe_Reader.pdf) If you are unable to resolve your browser issues, please complete the form, save it to your computer, and attach it to an email addressed to the LAC (uniform email **format[: County.Interpreter@nccourts.org\)](mailto:County.Interpreter@nccourts.org), and to [OLAS@nccourts.org.](mailto:OLAS@nccourts.org)**